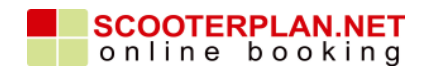

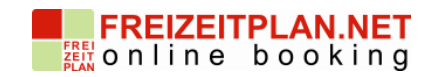

## **Skrill (Moneybookers) als Bezahlmöglichkeit bei FREIZEITPLAN.NET und SCOOTERPLAN.NET**

## **Anleitung zur Aktivierung von Skrill**

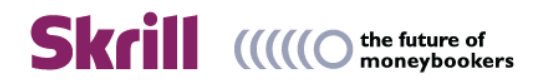

## **Registrierung bei Skrill**

1. Öffnen Sie die Seite https://www.moneybookers.com/app/ und klicken Sie den Tab "Anmelden" an.

2. Wählen Sie nun Ihren Wohnsitz und Ihre bevorzugte Sprache aus.

3. Anschließend wählen Sie nun den gewünschten Kontotyp. (Persönliches Konto oder Geschäftskonto)

4. Als Nächstes können Sie festlegen, ob es sich bei Skrill um ein Zahlungsabwicklungskonto oder ein Aufwandskonto handelt. Bitte wählen Sie "Zahlungsabwicklung", wenn Sie Zahlungen von Kunden über das Zahlungsgateway von Skrill annehmen möchten. Wählen Sie "Aufwandskonto", wenn Sie über Skrill Ihre Mitarbeiter und Auftragnehmer bezahlen lassen möchten oder Geld auf Unternehmenskonten einzahlen möchten.

5. Bitte geben Sie nun Ihre Geschäftsdaten und die Daten eines Ansprechpartners in die entsprechenden Felder ein.

6. Anschließend werden Angaben zu Ihrer Verkaufstätigkeit

abgefragt. Bei einem Aufwandskonto ist die Registrierung bereits vor diesem Punkt abgeschlossen.

7. Bitte gehen Sie nun den Aufforderungen durch Skrill zur Bestätigung und Ersteinrichtung Ihres Accounts nach.

## **Aktivierung von Skrill im Backend von FREIZEITPLAN.NET oder SCOOTERPLAN.NET**

1. Melden Sie sich im Backend mit Ihren Login-Daten an.

2. Wählen Sie nun im Menü den Punkt "Konfiguration" und "Zahlungsoptionen" aus.

3. Unter dem Untermenüpunkt "Frontendzahlungsoption" wählen Sie bitte "optionale Bezahlung".

4. Scrollen Sie so lange, bis Sie Skrill als Bezahlungsmethode sehen und wählen Sie es, durch Setzen eines Hakens im Kästchen davor, aus.

5. Geben Sie nun Ihre E-Mail-Adresse ein. (Dieselbe, wie bei Skrill.)

6. In dem Feld "Beschreibung" können Sie allgemeine Angaben zu Ihren Mietobjekt oder Ihrer Firma machen.

7. Das Feld "Detailtext" muss nicht unbedingt ausgefüllt werden. 8. Im Feld "Bestätigungstext" kann eine Meldung hinterlegt werden, die dem Kunden bei erfolgter Zahlung angezeigt werden soll.

9. Tragen Sie nun Ihr "Secret Word" ein. Das Secret Word muss das Gleiche sein, wie Sie es bei Skrill angegeben haben. Öffnen Sie dazu in Ihrem Konto bei Skrill das "Merchant Tools Menü". Dort finden Sie das Secret Word. Dieses darf nur aus Buchstaben und Zahlen bestehen, aber keine Sonderzeichen beinhalten (z.B.: ä,ö,ü,",`,'#,\*).

10. Gehen Sie nun auf Speichern und Skrill ist als Bezahlungsmöglichkeit aktiviert.